# **Shire Amateur Photographers' Society**

'Our aim is not to compete against each other - rather, to learn from each other'

Greg Ford 0415 412 244 (9528 3475)

Website: <u>www.sutherlandshirephotography.com.au</u>

Email: <u>gfphoto@optusnet.com.au</u>

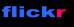

S.A.P.S. (Shire Amateur Photographers' Society) https://www.flickr.com/groups/saps/pool/

facebook.

Shire Amateur Photographers' Society (SAPS) https://www.facebook.com/groups/shireAmateur/

NEW Task Site Link: <u>https://www.flickr.com/photos/187501073@N07/albums</u>

### Mammoth NEWSLETTER No. 230 (12/04/2020)

Hi everybody (my friends),

How are you all going - Hope family and friends are safe and well, keeping occupied, and you're being patient to those you love ....

So, NO EXCUSES – So much time to get those images in order, processed, and backed-up ... then you realise *HOW MANY images you have* ... OK, I guess the first thing is to CULL ...

As you settle into your photography, you start to feel guilty that there is also those chores that have been waiting to be done, but what the heck ... priorities *PHOTOGRAPHY ...* 

Exercising IS important to all of us at this time, keeping fit and healthy (just in case), so why not start slow, but start ...

Go for a daily isolated walk – ANYTHING is better than nothing ...

Hey, you might even find you want to join in our Society walking group. It will start up again once we move on from the current situation. We normally walk every Sunday afternoon at 4pm, at Woronora (4km).

It's stating the obvious, but how much impact has this situation had to ANY routine that we used to have ... Janice and I go to my daughters place, sit in camping chairs, and talk to the grandkids on the phone, while watching them through the big bay window ...

Makes you REALLY appreciate how much we take for granted in what was, our normal day-to-day lives.

I would like to thank everybody for my birthday well-wishes the other day ... really appreciated. A special thank-you to a very kind and generous lady in our Society, Sandy Martin, for organising the most beautiful birthday card/present I think I have ever received ...

Somehow she managed to get a stack of well-wishes from Society members, then built them into this beautiful gift. I had to show you, and thank her, and all of you who contributed ...

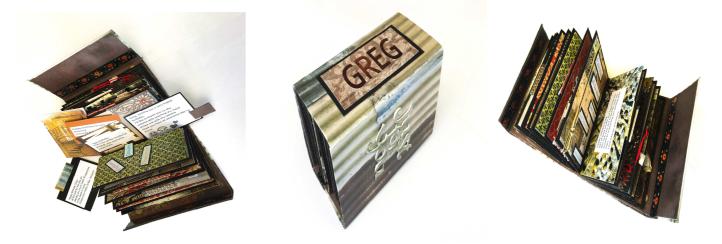

### Good for a laugh ...

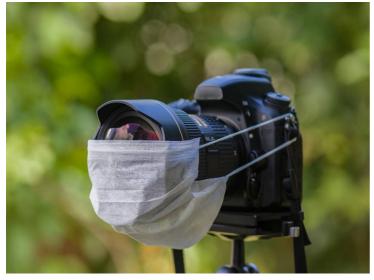

A way to hide your precious toilet paper...

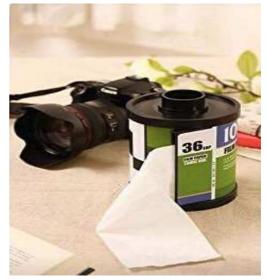

### Details of NEW Society Webinars later in this Newsletter, so read on ...

In the mean-time let's look at the Tasks NOW due by Wednesday night 15<sup>th</sup> April.

### **W** UPCOMING TASKS (Deadline for images EXTENDED)

3 Tasks below, you can send to me by WeTransfer till Wednesday **night 15<sup>th</sup> April** Note: WeTransfer instructions to send me images, later in this Newsletter ...

#### TASKS

- 1. 'Kitchen and Gadgets' (5 images)
- 2. 'The Tool Shed' (5 images)
- 3. 'Zoom Photography' Technical Task (5 images)

Some Task idea's in so far ...

### 1. 'Kitchen and Gadgets'

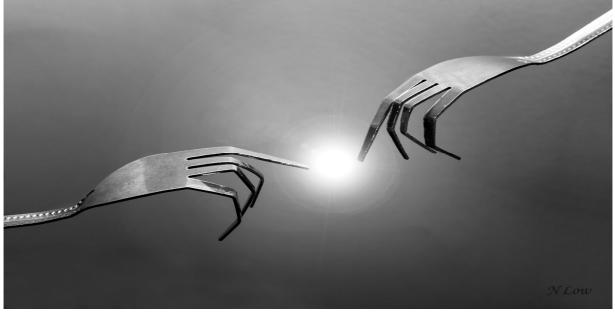

Nicole Low

### 2. 'The TOOL Shed'

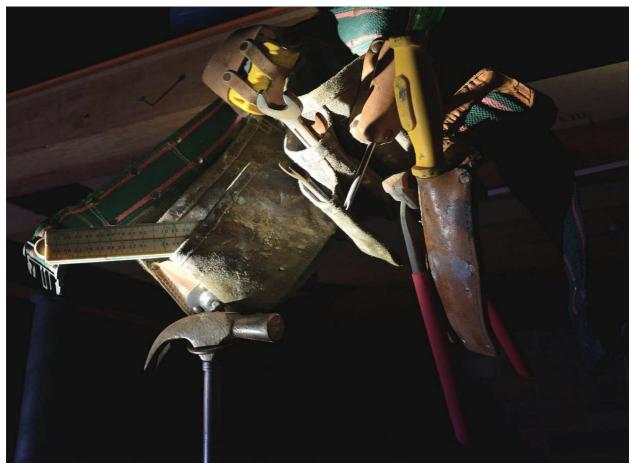

Greg Deane

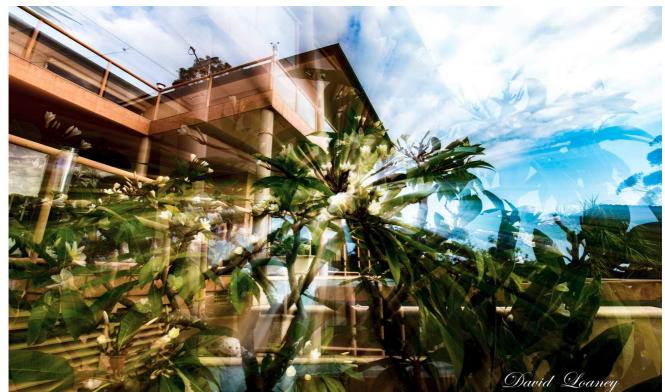

### David Loaney

## 3. 'Zoom Photography' (Technical Task)

### Zoom Photography Technical Task Instructions and Technique hints ...

This technique is also a reasonably simple one, but like most photography, is a learning curve ...

- Pick subject that fills the screen at its widest aperture (18mm)
- Have small areas of light, dark and different colours in the image (a bit contrasty)
- Try to balance the elements of light and dark to the shot
- Use tripod Allows better opportunity to turn the zoom during exposure and keep lines recording, straighter
- Have subject in the centre of the shot (central focus point)
- Use manual focus AF (auto focus) on centre of subject, then change to MF (manual focus) to take the shot
- Use 2 second count-down-timer so you can depress the shutter, and start moving the zoom when the shutter opens (experiment)
- Try either zooming OUT e.g. 35mm to 18mm, or zooming IN e.g. 18mm to 35mm. Don't need to use these zoom lengths experiment ...
- Move the zoom evenly, and rotating around the axis (centre of the lens) trying not to move the lens sideward while zooming
- Avoid fully zooming the lens to e.g. 18mm, and find that it hits the stop (can create wiggly lines)
- Use smaller aperture (higher number) Allows subjects to be in focus for longer (also helps with getting shutter speed down)
- Zoom the lens to where you are going to start the exposure (either wide 18mm, or zoomed at 35mm) then AF, then change to MF
- Using a wider zoom e.g. (18mm-35mm) Allows subject to remain in focus longer, especially if your using a smaller aperture (bigger number)
- Shutter speeds can range from 1/15<sup>th</sup> down to 1 second (experimenting) Will depend on the available light, filters to reduce light etc
- Remember to check your exposure before taking the shot, then check the histogram after taking the shot (for clipping)
- Filter Use polariser or ND in combination with settings only for the reason of shutting out the light to reduce shutter speed if required
- Metering Any ... Just check your exposure

Enjoy the Tasks ...

# Please join in by sending me some Task images today ...

# View ALL the Task images 'On-line' ...

Here is the way that Society Members can CONTINUE to participate in posting Task images, then viewing them EASILY, so we keep in touch photographically, as we get through the months ahead ...

### So, what's involved ...

#### Do as you did BEFORE

- 1. Members photograph and/or collate their TASK images
- 2. Send them to me via WeTransfer to gfphoto@optusnet.com.au
- 3. I download them, and rename if required e.g. 'Greg Ford DROP PHOTOGRAPHY 2020-02'
- 4. I will then put them through the 'FastStone Image Resizer' program, which shrinks the file size, adds a border, adds the exif data to the bottom, and adds your name
- 5. Each image will now look the same as it would have at the Meeting ...

#### So at this point all is the same as we did for Society meeting ...

#### NOW the New process

- 6. I upload you're images to a NEW S.A.P.S. Flickr page (only I can post to it)
- 7. NOTE: You do NOT need to be a member of flickr to view images ...
- 8. I will then send out a message to all Members saying 'New Task Images Posted'
- 9. You then just click on the link below (or the link is on the top of the first page of any Newsletter), and view the Task images, or any previously posted Task or Outing (Albums) ...

### https://www.flickr.com/photos/187501073@N07/albums

Note: 1. To open link, put your curser on the link, hold down 'ctrl' key, and left click ...

- 2. If prompted to open in flickr, click allow ...
- 3. You can also cut-and-paste link into a search browser
- 10. This is the page that will open, with the Albums of Tasks (or Outings) as below. Then just click on an Album to view ...

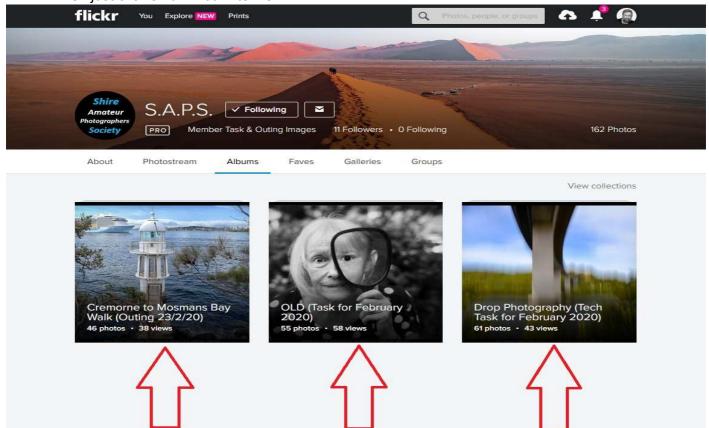

#### Moving forward ...

11. When we start having Society Meetings again (and we will), I will continue to post these Task and Outings Albums to this page in Flickr, so that members can look back (after a meeting) to see the images that were shown, but also allows members that miss a meeting, to also view them ...

### WeTransfer Program Instructions (it's easy to use)

1. Google 'WeTransfer'

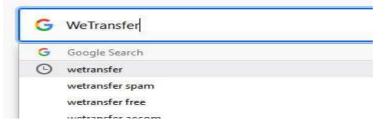

### 2. Click 'Send a file'

#### wetransfer.com

WeTransfer

WeTransfer is the simplest way to send your files around the world. Share large files up to 2GB for free.

Send a file? WeTransfer is the simplest way to send your files around the world ....

#### Log in

Log in. Email address. Password. Submit. Remember me Forgot ... WeTransfer Pro Get WeTransfer Pro to transfer bigger files, personalize your ...

#### Help

Find out how to send large files in our Quick Help section or get in ...

NOTE: ONLY go to the FREE section - Not PLUS (you don't need it ...)

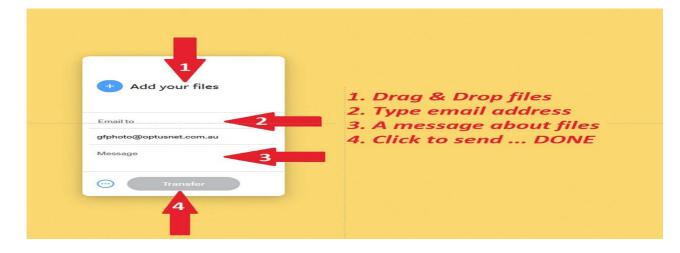

### 3. In box on your screen, follow the four steps in red ...

Please ring me if you're having problems using WeTransfer, and I will walk you through it (0415 412 244)

## What in the *World* is 'Pivoting'? (a new buzzword ...)

It relates to a significant business (or group) model, which needs to be changed, as it is unsustainable the way it is (in these times) ...

### OK so let's 'PIVOT'

I have been running a PD Group (Professional Development Photography Group) on Zoom, and it's going well, so I am going to expand my Zoom (on-line) activities (Webinars) so Society Members can continue to be motivated with photography in these times ...

### Firstly, (for some of you) What is **ZOOM** ...?

Zoom is an 'On-line' communications platform that helps us keep in touch with others e.g. in the Photographic Society, when operating businesses, and for teaching classes (as alternative to face-to-face).

### Secondly, (for some of you) What is a Webinar ...?

A *webinar* is a live, virtual event that is executed online. It is an educational or instructive session that can include audio and visual elements ...

### So how can you join in these Photographic Society Webinars?

Ok, here we go ...

- 1. The Webinars are for Society members to participate in (if you like)
- 2. The platform that I will be using to run these Webinars is called 'ZOOM'
- 3. It's simple to join Zoom, and once you do, it only takes 3 steps to join any Webinar I will be running ...
- 4. Below are the simple instructions to becoming a part of the Zoom Photographic Society Community, and participate in the NEW Photographic Society ZOOM Webinars

Hope you can join me ...

# **Photography Webinars on ZOOM**

I am going to run Photography Webinars using 'ZOOM' on Friday nights starting at 7pm SHARP. There will be two different Webinars at this stage, and details are below ...

These two Webinars will run alternately each Friday night.

At the end of each Webinar, I will let you know the date of the next one, usually be 2 weeks later. All Webinars will have an emphasis on discussing Compositional Elements, Camera Settings used, and general techniques.

You can do one now and again, both occasionally, or both every week ... up to you ...

### 1. 'TASK' Webinars

### 'Discussing the Images submitted for Tasks, together with other General Images'

- a. We will be reviewing the previous Task images for the month.
- b. These sessions will have a duration of 1 hour, which means discussions on some Tasks might run into the following Webinar (2 weeks later), before moving to the next TASK ...

### *First Webinar starts on Friday* 17<sup>th</sup> *April at 7pm (sharp)*

- To join the Webinar, text me your name and mobile number (not on Friday's)
- Then on Friday (6.30pm), I will text you the Link and Password to sign-in for the Webinar

### 2. 'PHOTOGRAPHERS THOUGHTS' Webinars

#### 'Discussing images I posted in 'Photographers Thoughts' on the Flickr/Facebook pages of Society'

- a. I have for many years wanted to post images regularly, pointing out compositional elements and camera settings used, critiquing both the good and bad decisions I made at the time. Since the start of the year, I have regularly been posting images daily, and am looking forward to sharing them with you.
- b. Many people get frustrated with not knowing how to compose a subject, and don't know where to start. A section of 'Photographer Thoughts' is headed 'Compositional Elements' and here I try to point out Elements of Composition within an image, to draw people's attention to them, so they can then start to recognise opportunities in their own photography.
- c. Note: These Webinars will have a duration of 1 hour, and run alternate Friday nights. The following Webinar will start with the next image that I posted in 'Photographers Thoughts'.

### *First Webinar starts on Friday 24<sup>th</sup> April at 7pm (sharp)*

- To join the Webinar, text me your name and mobile number (not on Friday's)
- Then on Friday (6.30pm), I will text you the Link and Password to sign-in for the Webinar

### So what do you do NOW to join me ...

### 1. People already using ZOOM

If you already have Zoom on your computer, then once I message you the Meeting I.D. and password at 6.30pm each Friday night, you can type them in, and you're in the Webinar.

### 2. People NEW to ZOOM

. Follow the instructions to set up ZOOM below ...

### 🖚 Want to join me in the Webinars ...

If you're interested in setting up ZOOM and joining me in the Webinars, this is what you need to do ...

First - Send me a message (0415 412 244) containing ...

- Your Name
- Your mobile number

(DO NOT SEND me an EMAIL)

**Second** - I will then send you a **Meeting I.D.** and a **Password** for the purpose of setting up ZOOM on your computer.

You start going through the instructions on the next page, to setting up ZOOM on your computer ...

### If you try to set-up ZOOM and find you need help, ring me, but give it a go first

Greg: 0415 412 244

'Don't ring me on a FRIDAY ...'

## Instructions on joining my Webinars using ZOOM

It looks daunting, but it's NOT ...

1. Google 'Zoom'

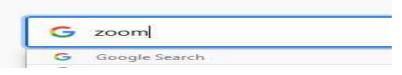

2. Click on this Link that appears on your screen ...

zoom.us 💌

### Zoom: Video Conferencing, Web Conferencing, Webinars

**Zoom** is the leader in modern enterprise video communications, with an easy, reliable cloud platform for video and audio conferencing, chat, and webinars ...

3. Click on 'Join a Meeting'

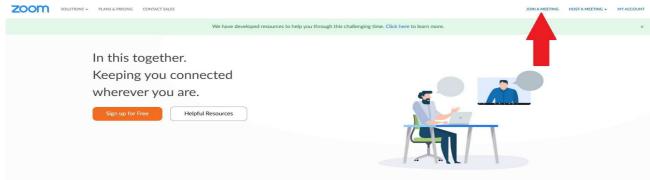

4. This screen appears – Add Meeting I.D. I gave you ...

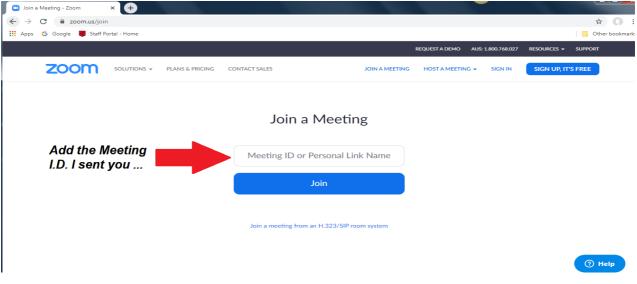

5. Screen showing where you type in 'Meeting I.D.' then click 'Join'

Note: This number will be different every time I send out a 'Meeting I.D.'

| Join a Meeting - Zoom    | × +               |                 |                |                      |                |                                          |                       |             |         |   |
|--------------------------|-------------------|-----------------|----------------|----------------------|----------------|------------------------------------------|-----------------------|-------------|---------|---|
| ← → C                    | i<br>ortal - Home |                 |                |                      |                |                                          |                       |             | ☆ 🕜     |   |
| Apps 😈 Google 📕 Stall Pt | ortai - Home      |                 |                |                      |                | 2010 00 00 00 00 00 00 00 00 00 00 00 00 | V100100-0000000000000 |             |         |   |
|                          |                   |                 |                |                      |                | REQUEST A DEMO                           | AUS: 1.800.768.027    | RESOURCES - | SUPPORT | 4 |
| zoom                     | SOLUTIONS -       | PLANS & PRICING | CONTACT SALES  |                      | JOIN A MEETING | HOST A MEETIN                            | G 👻 SIGN IN           | SIGN UP, IT | S FREE  |   |
|                          |                   |                 |                |                      |                |                                          |                       |             |         | 1 |
|                          |                   |                 |                |                      |                |                                          |                       |             |         |   |
|                          |                   |                 | Joir           | n a Meetir           | g              |                                          |                       |             |         |   |
|                          |                   |                 |                |                      |                |                                          |                       |             |         |   |
|                          |                   |                 | C              | 756 390 974          | )              |                                          |                       |             |         |   |
|                          |                   |                 |                |                      |                |                                          |                       |             |         |   |
|                          |                   |                 |                | Join                 |                |                                          |                       |             |         |   |
|                          |                   |                 |                |                      |                |                                          |                       |             |         |   |
|                          |                   |                 |                |                      |                |                                          |                       |             |         |   |
|                          |                   |                 | Join a meeting | from an H.323/SIP ro | om system      |                                          |                       |             |         |   |
|                          |                   |                 |                |                      |                |                                          |                       |             |         |   |
|                          |                   |                 |                |                      |                |                                          |                       |             | ⑦ Help  |   |

6. This screen opens prompting you to Download the Zoom exe. file to join a meeting

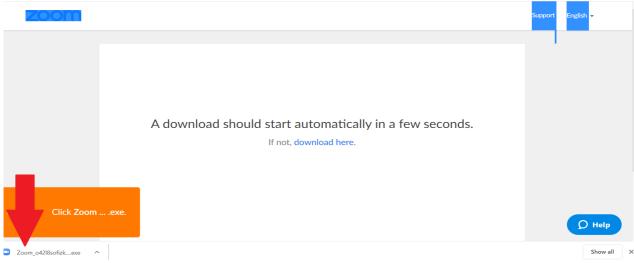

7. Click 'Run'

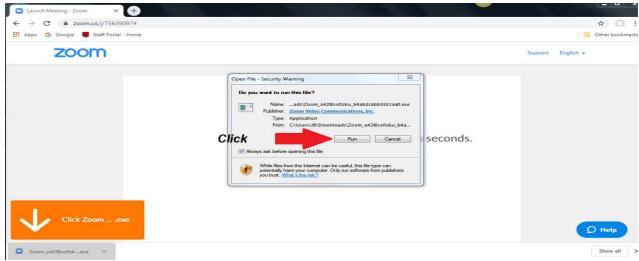

#### 8. Zoom Downloads

| Launch Meeting - Zoom × +               |       |                   |
|-----------------------------------------|-------|-------------------|
| ← → C  a zoom.us/j/756390974            |       | ☆ <b>0</b> :      |
| III Apps G Google 📕 Staff Portal - Home |       | Other bookmarks   |
| zoom                                    |       | Support English 🗸 |
| Click Zoomexe.                          | A dow | nds.              |

9. This screen appears prompting for your name and password I sent you ...

| Name           |     |
|----------------|-----|
| Name           |     |
| Meeting passwo | ord |
|                |     |

#### 10. Fill in then do steps 3 and 4

| Name  |   | now on my screen<br>o is joining meetin |
|-------|---|-----------------------------------------|
| ***** | • | password I sent yo<br>n meeting)        |

### Note: Turn on your speakers and plug in your microphone (if you need to)

11. Click Test Speaker & Microphone

| Launch Meeting - Zo |                 |                        |                                        |                 |
|---------------------|-----------------|------------------------|----------------------------------------|-----------------|
| ← → C               |                 | Talking:               |                                        | ☆ <b>○</b> :    |
| 🔛 Apps 🕝 Google     |                 | Join Audio             |                                        | Other bookmarks |
| ZO                  | Meeting Topic:  | jf                     |                                        | sh 🗸            |
|                     | Host:           | Janice For             | Join with Computer Audio               |                 |
|                     | Password:       | 017805                 | Test Speaker and Microphone            |                 |
|                     | Invitation URL: | https://us             |                                        |                 |
|                     |                 | Copy URL               | 4                                      |                 |
|                     | Participant ID: | 420359                 |                                        |                 |
|                     |                 | Automatically join and | lio by computer when joining a meeting |                 |
|                     | <b>•</b>        |                        | to by computer when young a meeting    |                 |
|                     | Join Audio      | Share Screen           | Invite Others                          |                 |
|                     |                 |                        |                                        |                 |
|                     |                 |                        |                                        |                 |
| Click               |                 |                        |                                        |                 |
|                     |                 |                        |                                        | Ø Help          |
|                     |                 |                        |                                        |                 |

#### 12. Speaker test ...

| ← → C i zd<br>III Apps G Google | Meeting Topic:                       | Talking:                                           | ☆ ① :          |
|---------------------------------|--------------------------------------|----------------------------------------------------|----------------|
|                                 | Meeting Topic:                       |                                                    | Cther bookmark |
| ZOC                             | Meeting Topic:                       |                                                    |                |
|                                 |                                      | jf                                                 | ish 🛩          |
|                                 | Host:                                | Janice Ford                                        |                |
|                                 | Password:                            | 017805                                             |                |
|                                 | Invitation URL:                      | https://us04web.zoom.us/j/756390974?pwd=ME5NdzRkMG |                |
|                                 |                                      | Copy URL                                           |                |
|                                 | Participant ID:                      | 420359                                             |                |
|                                 | Testing speaker                      | 0                                                  |                |
| D                               | o you hear a ringtone?               |                                                    |                |
|                                 | Yes No                               |                                                    |                |
|                                 |                                      | Share Screen Invite Others                         |                |
| Speaker 1:                      | Speakers (Realtek High Definition Au |                                                    |                |
| Output Level:                   |                                      |                                                    |                |
|                                 |                                      |                                                    |                |
| Click                           |                                      |                                                    | Q Help         |

### Note: You can use headphones if you don't have speakers on your computer

#### 13. Microphone test ...

| ⇒ C                   |                                          | Talking:                                           | Cother |
|-----------------------|------------------------------------------|----------------------------------------------------|--------|
|                       |                                          |                                                    |        |
| ZO                    | Meeting Topic:                           | jf                                                 | Ish 👻  |
|                       | Host:                                    | Janice Ford                                        |        |
|                       | Password:                                | 017805                                             |        |
|                       | Invitation URL:                          | https://us04web.zoom.us/j/756390974?pwd=ME5NdzRkMG |        |
|                       |                                          | Copy URL                                           |        |
|                       | Participant ID:                          | 420359                                             |        |
|                       | Testing microphone                       | 0.                                                 |        |
| Speal                 | k and pause, do you hear a               | replay?                                            |        |
|                       |                                          | Share Screen Invite Others                         |        |
| Microphor             | ne 1: Microphone (Realtek High Definitio |                                                    |        |
| Microphor<br>Input Le |                                          |                                                    |        |

14. Next: **1** Check box 'Automatically join ...'

**2** Click 'Join with Computer Audio'

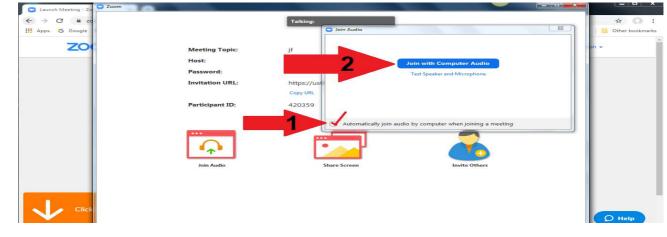

15. When you join you will see 'my screen' (different image or screen might be visible)

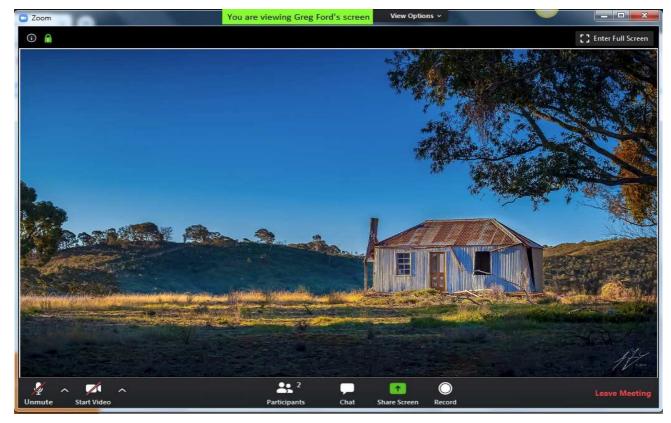

16. If the Host (Greg) has not started meeting yet, then you might get something like this ...

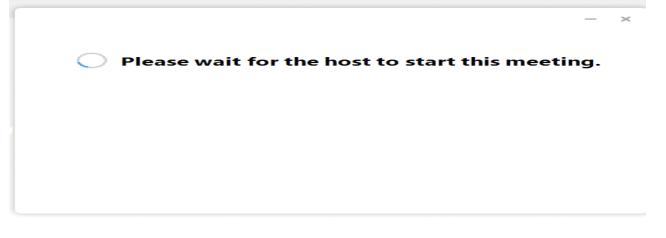

17. When I start the meeting it will load ...

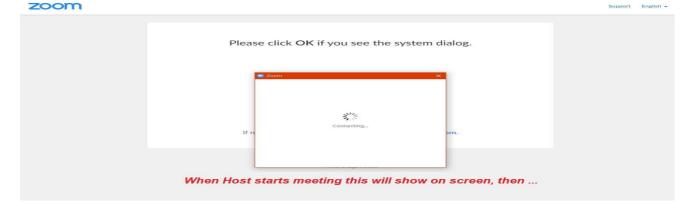

18. Then you will see 'my screen' and this means you're in the Webinar ...

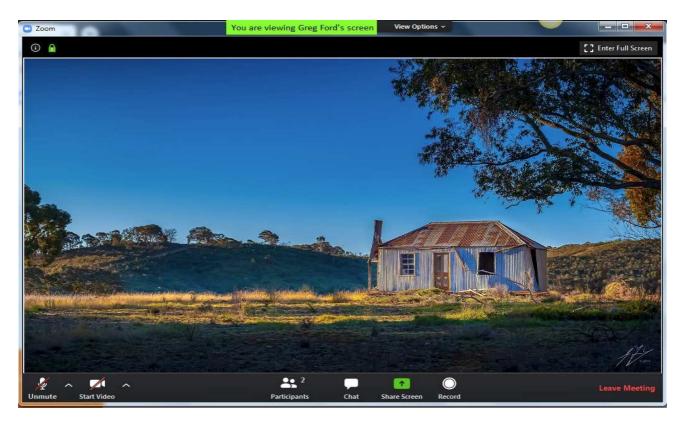

19. **IMPORTANT** – You will need to check the following ...

Bottom left corner ...

- a. Microphone must **NOT be crossed** (if crossed click on it to uncross)
- b. Video must be CROSSED (if NOT crossed click on it to cross)

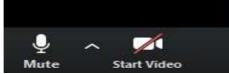

(NOTE: We are not using cameras at our meetings to save bandwidth - reduce transmission capacity)

- 20. That's it ... You should be able to hear me now and participate ...
- 21. Later, to 'Leave Meeting' click bottom right corner ...

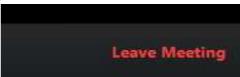

# **JOINING Webinar WEEKLY**

- You would have previously messaged me your name and your mobile number to set up ZOOM. (this only has to be done once, not each week)
- Then on Friday's (from 6.30pm), check your phone messages for a Message from me containing:
  - Meeting I.D. e.g. 357 9728 783 (won't be this number randomly generated ...)
  - **Password** e.g. 7MaduV (won't be this randomly generated ...)
- Sign in to your Zoom account: <u>https://zoom.us/signin</u>
- Check your speakers and microphone are plugged in and turned on ...

| <ul> <li>Click 'JOIN A MEETING'</li> </ul> |                              |                   |                |                |                  |
|--------------------------------------------|------------------------------|-------------------|----------------|----------------|------------------|
| ZOOM SOLUTIONS - PI                        | LANS & PRICING CONTACT SALES | SCHEDULE A        | MEETING JOIN A | MEETING HOST A |                  |
| PERSONAL                                   | Upcoming Meetings            | Previous Meetings | Persona        | ng Room        | Get Training     |
| Profile                                    |                              | Meeting Templates |                |                |                  |
| Meetings                                   |                              |                   |                |                |                  |
| Webinars                                   | Schedule a New Meeting       |                   |                |                | Recently Deleted |
| Recordings                                 |                              |                   |                |                |                  |
| Settings                                   | Start Time 😄                 | Topic o           | N              | leeting ID     |                  |

Next type in meeting I.D. I sent you ... and click 'Join'

| zoom | SOLUTIONS - | SCHEDULE A MEETING   | JOIN A MEETING | HOST A MEETING - |  |
|------|-------------|----------------------|----------------|------------------|--|
|      |             | Join a Meeting       |                |                  |  |
|      |             | Type in meeting I.D. | (I sent y      | you)             |  |
|      | Click       | Join                 |                |                  |  |

• Then Click on 'Join Audio' and you're ready for the Webinar ...

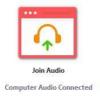

End ...

Well, that's it for me ... Mammoth undertaking, but I'm sure it will be worth it ...

To you, your family, and your friends, keep safe, keep well, and active in body and mind, and by positive in these difficult times ...

All the very best our photography friends,

Greg and Janice

#### Participating in the 'Shire Amateur Photographers' Society' (SAPS) Activities

- Membership (2020)
- \$30 (calendar year)
- Meeting attendance \$5 (you can attend 2 meetings before you join)
- Society Outings/Activities/Trips Away
   A Risk Warning, Release and Waiver form must be filled in if participating in a Society activity. (This Waiver will remain on-going as long as you are a member of the Society).

#### • Unofficial Outings/Activities:

These events are not formally run by the Society but are activities that a Society member might decide to tell other Society members about, with the opportunity to join them. You attend these at your own risk ...